# 詳細な操作方法

## 1. 画面パターンと画面の見方

主な画面のパターン、および画面の見方について説明します。

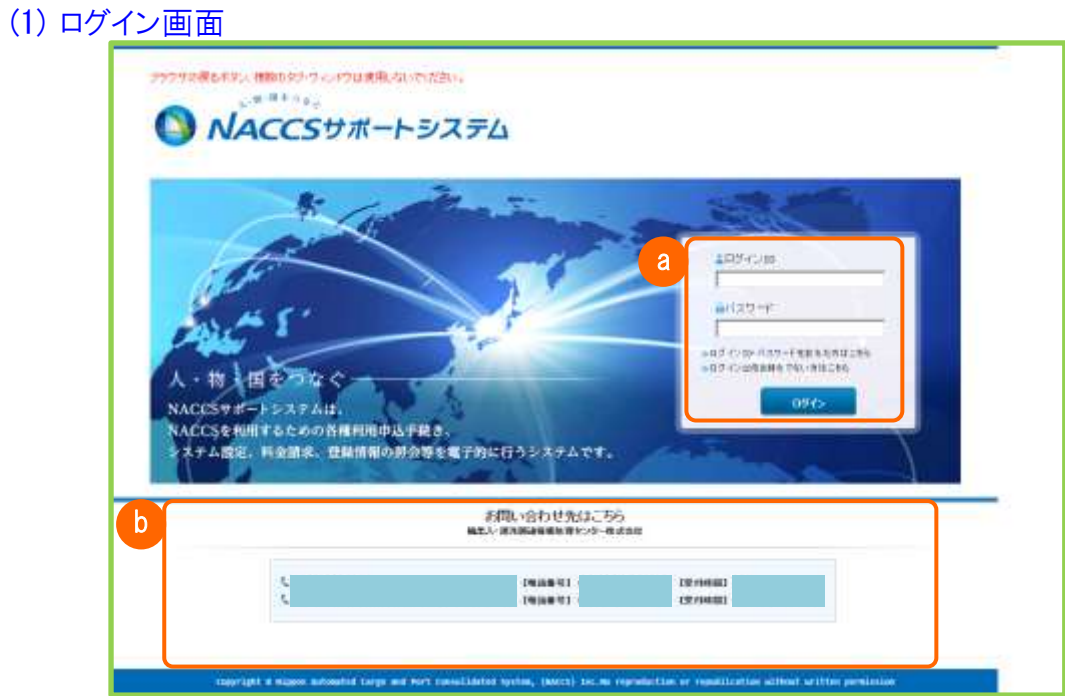

#### 「ログイン画面」

a ログインの入力項目

ログイン ID、パスワードの入力項目、ログインボタンを表示します。

✓ リンク

以下のリンクを表示します。

「ログイン ID・パスワードを忘れた場合」、「ログイン ID をお持ちでない場合はこちら」

#### b お問い合わせ先

ヘルプデスクなど、問合せ連絡先および受付時間帯を表示します。

## (2) メインメニュー画面

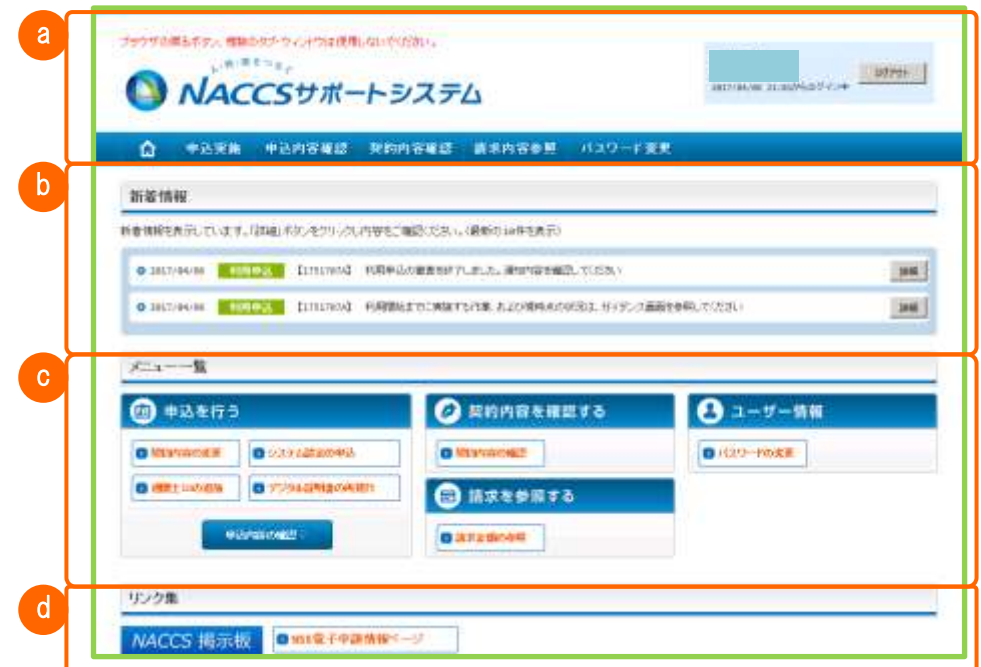

#### 「メインメニュー画面」

#### a ヘッダ

ヘッダは、システムバナー、ログイン情報、ドロップダウンメニューで構成されます。

#### b 新着情報

利用者が各種申込手続きを行った場合など、利用者へ手続きの状況を通知する情報を表示します。

#### c メニュー一覧

各手続きのメニューボタンを表示します。

d リンク集

NACCS 掲示板、NSS 操作マニュアルなどのリンクを表示します。

(3) ガイダンス画面

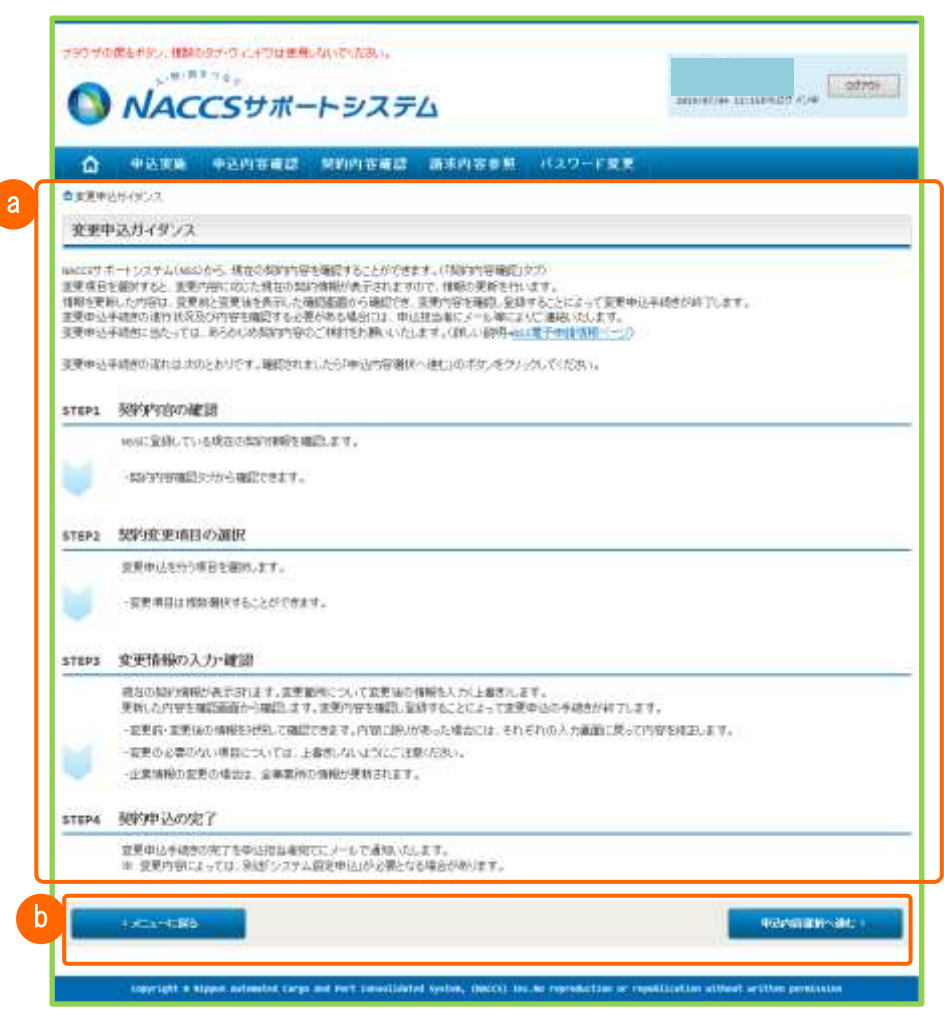

「ガイダンス画面」

a メイン

画面レイアウトは、基本的にヘッダとメインの2つで構成されます。 画面の多くは縦長のため、縦スクロールを行うことで全体を表示します。

b) ボタン

原則、画面の下部には手続を進める、または前に戻るボタンを表示します。

(4) 検索・一覧画面

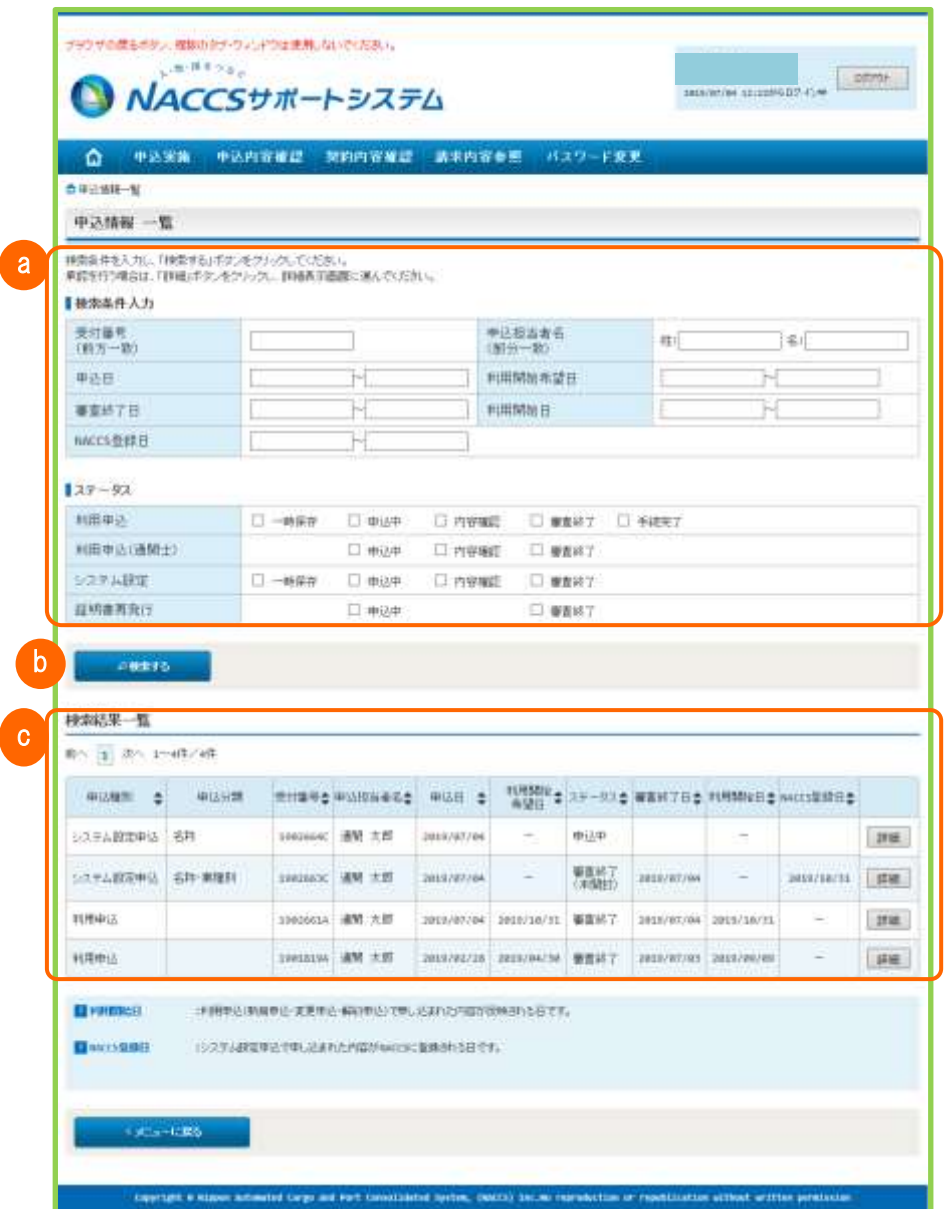

「検索・一覧画面」

- a 検索条件入力 検索条件の入力項目を表示します。
- **b** 「検索する」ボタン

検索ボタンを表示します。

#### c 検索結果一覧

検索ボタンの下に検索結果一覧を表示します。

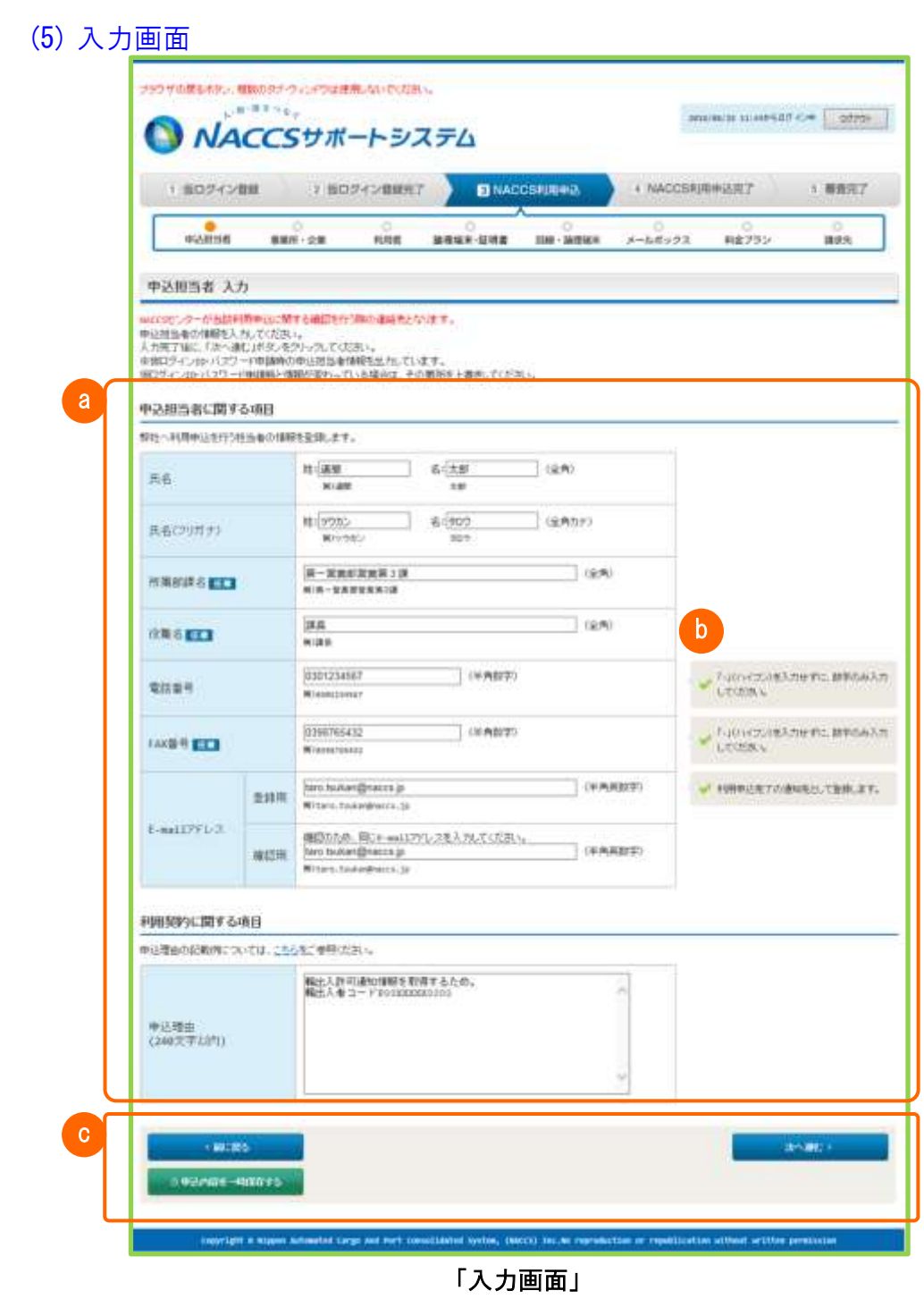

a 入力項目

情報の入力項目を表示します。入力項目の下側には入力例を表示します。

**b** 入力項目ガイダンス

入力における注意点などのガイダンスを表示します。

c ボタン

手続きを進める、戻る、内容の一時保存などのボタンを表示します。

# 2. 画面の部品と操作方法

## 2.1 画面部品の一覧

画面部品の見方および主な操作方法についてご説明します。

## 「画面レイアウト掲載内容一覧」

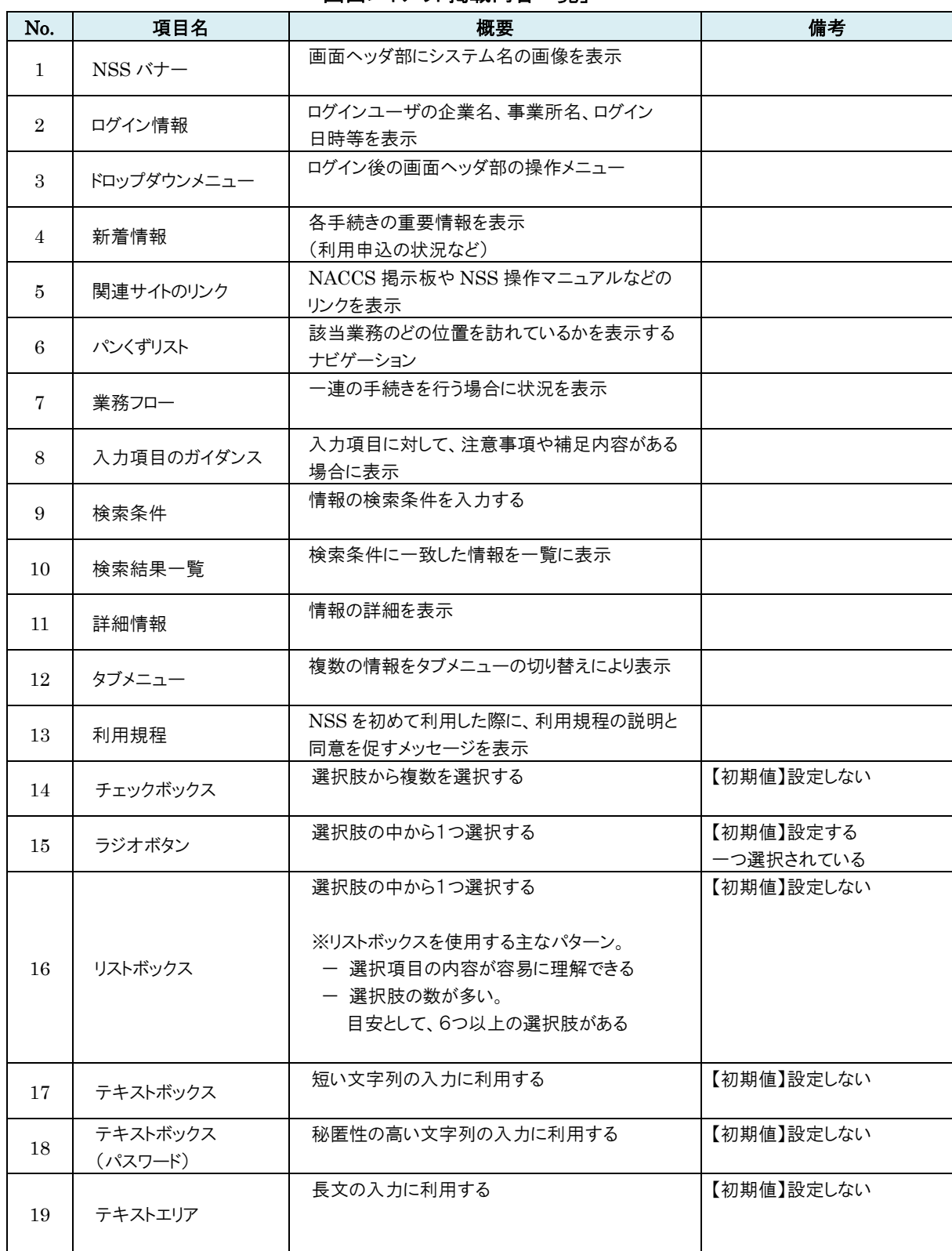

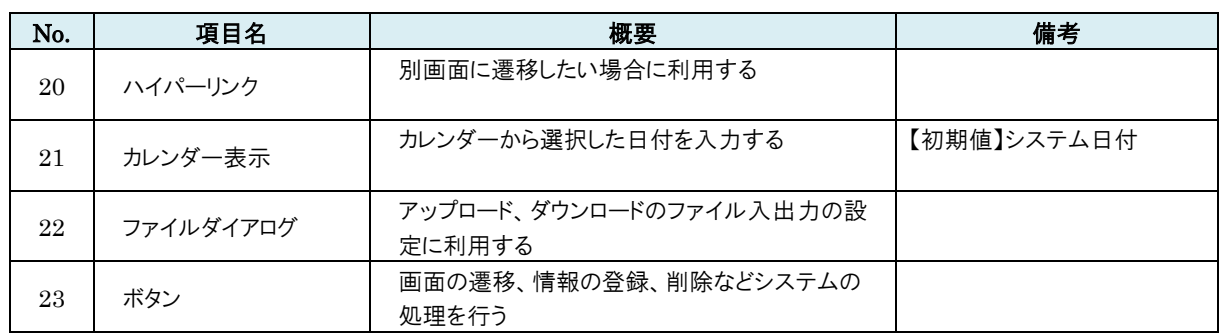

(1) NSS バナー

ヘッダの上部に本システム名の画像を表示します。

ブラウザの戻るボタンは使用しないでください。 **NOTHER** ACCSサポートシステム

「NSS バナー」

## (2) ログイン情報

ヘッダの右側にログイン情報(ログインした利用者の情報)、およびログアウトボタンを表示します。 ログアウトボタンをクリックしますと、ログアウトしてログイン画面に戻ります。

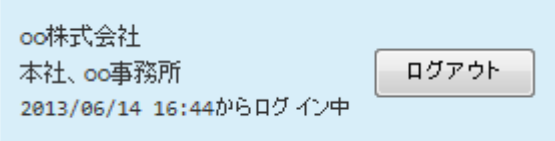

「ログイン情報、ログアウトボタン」

## A. Web ブラウザの表示

ログイン中は、Web ブラウザのタブに「画面 ID、画面名」を表示します。

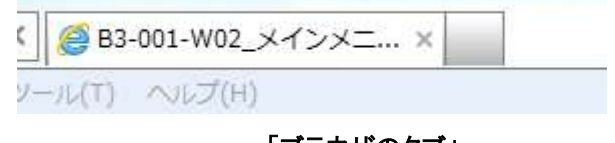

「ブラウザのタブ」

## (3) ドロップダウンメニュー

ヘッダの下側にドロップダウンメニューを表示します。メニューをクリックしますと該当の手続きに遷移します。 効率のよい画面遷移のため、メニュー一覧と対応した手続きを設定しています。 なお、左端はホームキーでありメインメニュー画面に遷移します。

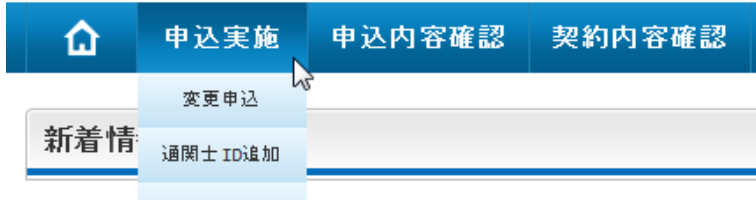

「ドロップダウンメニュー」

A. ドロップダウンメニューとメインメニュー

利用者がメインメニュー画面から選択する手続きは、ドロップダウンメニューから遷移できます。

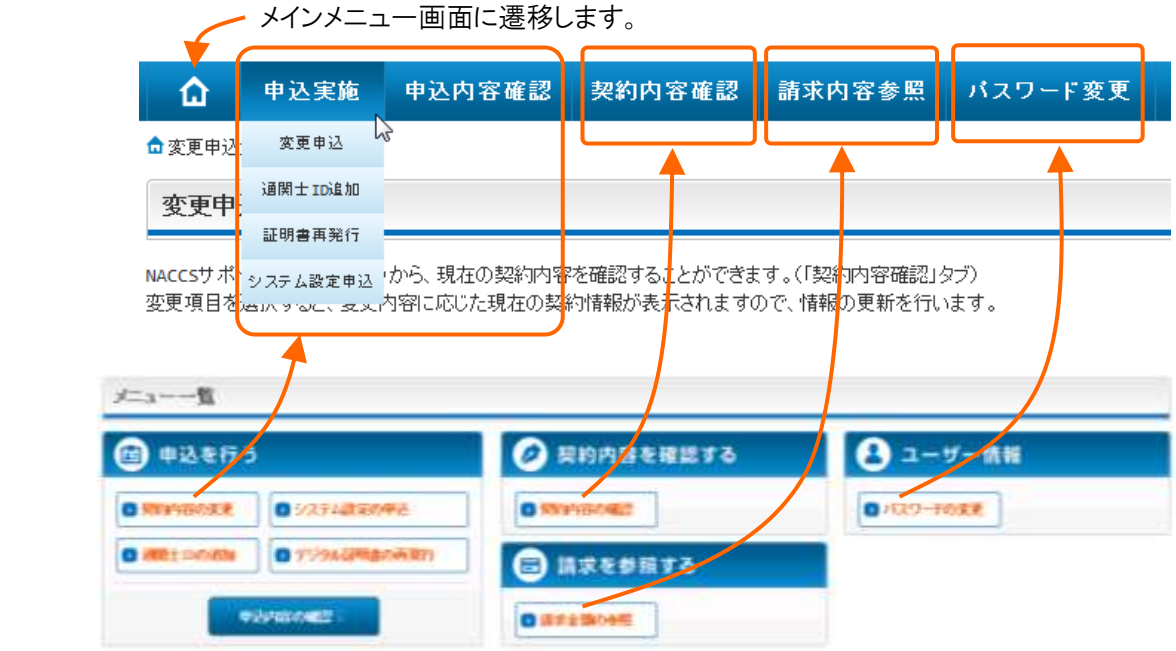

「ドロップメニューとメインメニュー画面」

#### (4) 新着情報

利用者が新規申込を実施した場合など、利用者に対し手続きの状況を通知する情報を表示します。 右端に詳細ボタンが表示されている場合、ボタンをクリックしますと関連情報の画面を表示します。

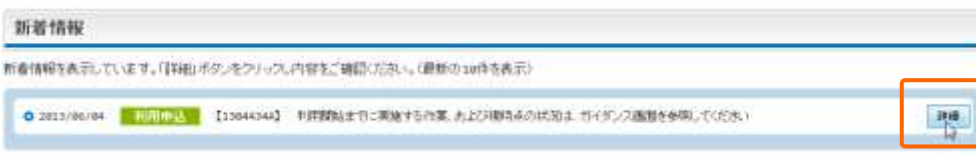

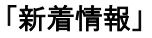

#### (5) 関連サイトのリンク

NACCS 掲示板、NSS 操作マニュアルなどのリンクを表示します。リンクをクリックしますと、該当のページ を表示します。

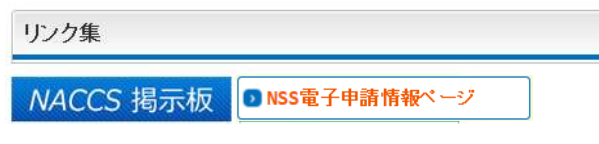

「関連サイトのリンク」

#### (6) パンくずリスト

表示されている画面が、手続きのなかのどの画面なのかを表示します。 ドロップダウンメニューの下側に表示されます。ただし、情報の表示のみでクリックはできません。

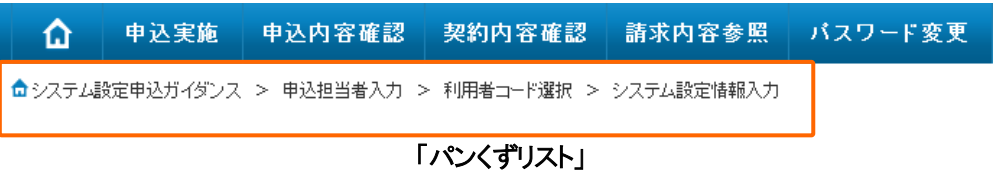

#### (7) 業務フロー

一連の手続の中で、どのステータスなのか表示します。進み具合に応じてステータスが移ります。 下側は申込内容の入力状況を表示します。(入力中はオレンジ色、入力済みは緑色で表示します)

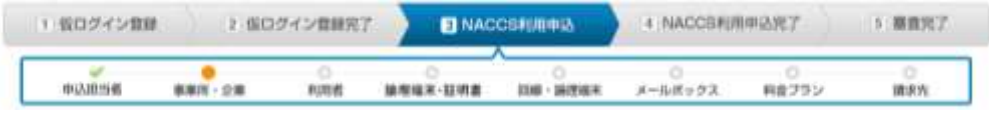

「業務フロー」

## (8) 入力項目のガイダンス

入力方法を補足する内容を表示します。

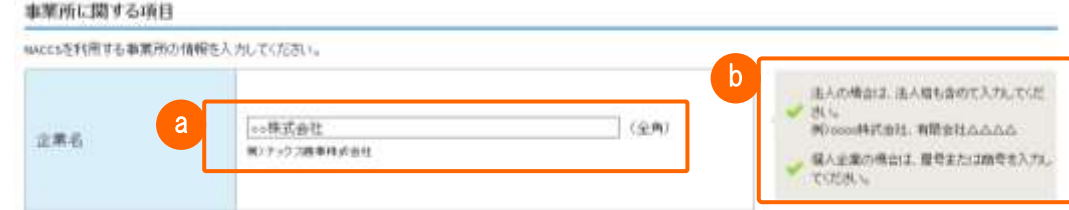

#### 「入力項目のガイダンス」

## <mark>a</mark>)入力例

入力例(例:ナックス商事株式会社 など)を表示します。

#### $\begin{pmatrix} 0 & 1 \end{pmatrix}$ 入力項目のガイダンス

必要に応じて入力ガイダンスを表示します。入力における注意点などを表示します

### A. 任意入力マーク

入力項目の入力条件が任意入力の場合は、「任意入力マーク」を表示します。

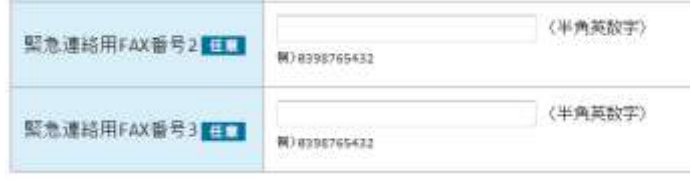

「任意入力マーク」

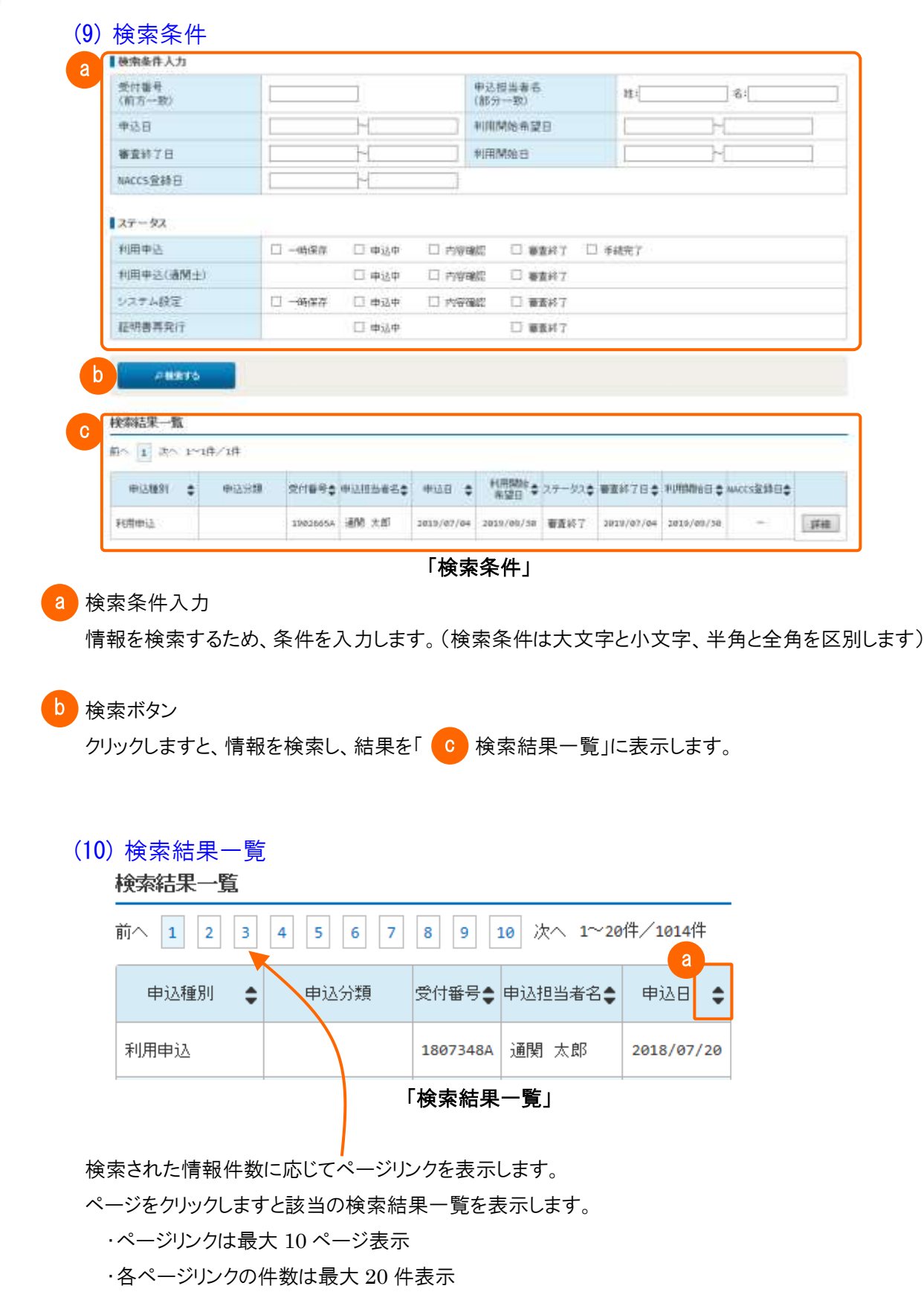

### a ソートボタン

ソートボタンをクリックしますと、昇順または降順に情報を並び替えて表示します。(▲:昇順、▼:降順)

۰

(11) 詳細情報

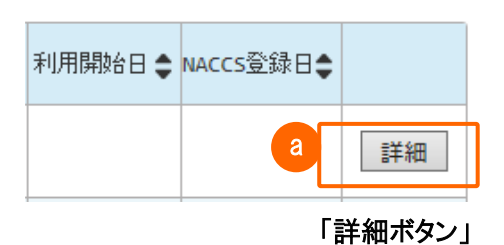

#### a 詳細ボタン

a

b

検索結果一覧内の右端に「詳細」ボタンが表示されている場合、ボタンをクリックしますと、詳細画面に 遷移し、情報を表示します。

### (12) タブメニュー

 複数の詳細情報が存在する場合にタブメニューで表示します。 それぞれのタブをクリックしますと該当の画面を表示します。

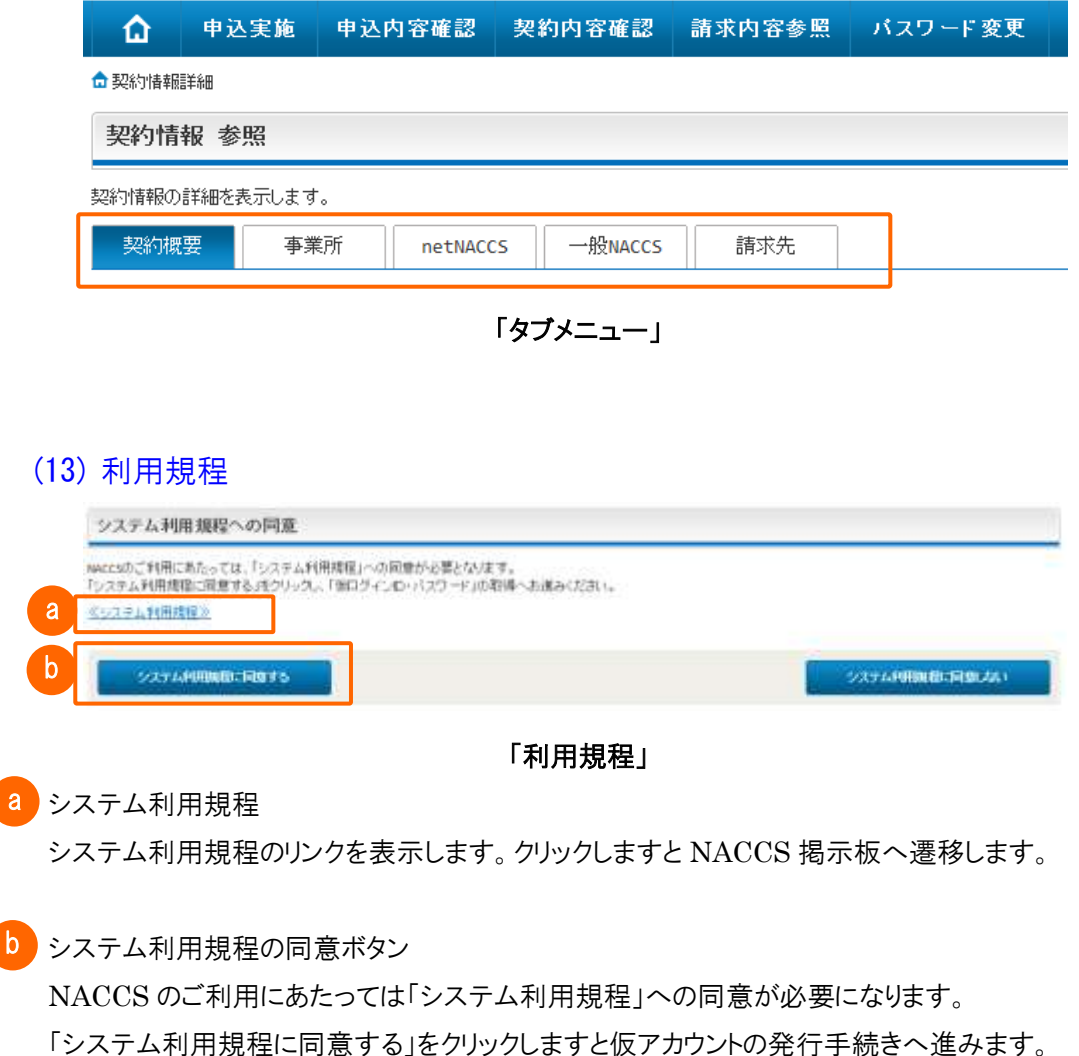

### (14) チェックボックス

 選択肢から複数選択する場合に使用します。 項目をクリックしますとチェックがつきます。もう一度クリックしますとチェックがはずれます。 なお、クリックの際、マウスの適用範囲はラベル部分を含みます。

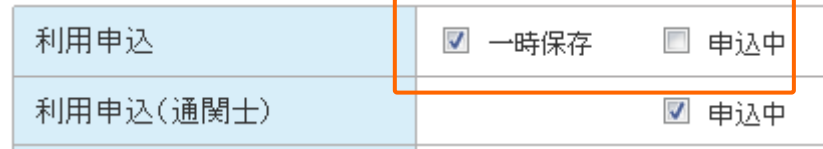

#### 「チェックボックス」

#### (15) ラジオボタン

選択肢から一つ選択する場合に使用します。

通常、初期値が設定されており、初期値項目にチェックがついています。

「なし」が初期値の場合、「あり」をクリックしますと「あり」にチェックがつき、「なし」からチェックがはずれます。 なお、クリックの際、マウスの適用範囲はラベル部分を含みます。

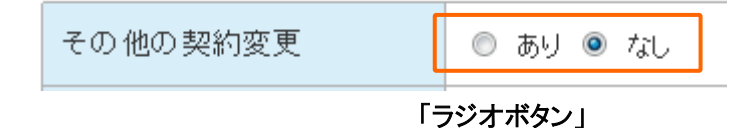

#### (16) リストボックス

 選択肢から一つ選択する場合に使用します。 ボックス右端の「▼」をクリックしますと選択肢のリストが表示され、そこから選択します。 なお、リストボックスの横サイズは選択肢のテキストが全て表示されるように設定します。

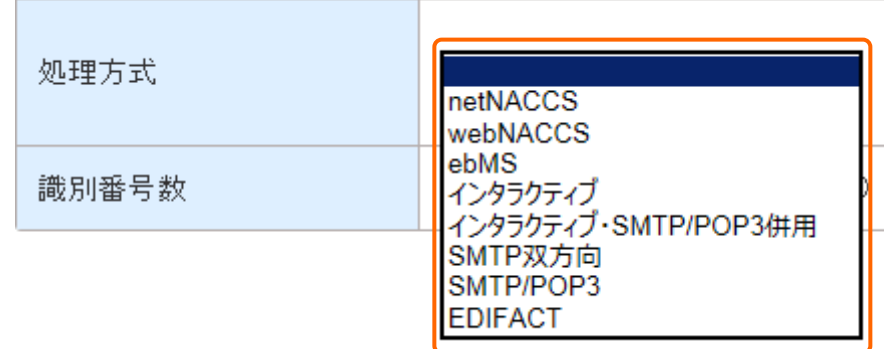

13

### (17) テキストボックス

文字列を入力する場合に使用します。

サイズは入力するテキスト(文字数)に応じて設定します。

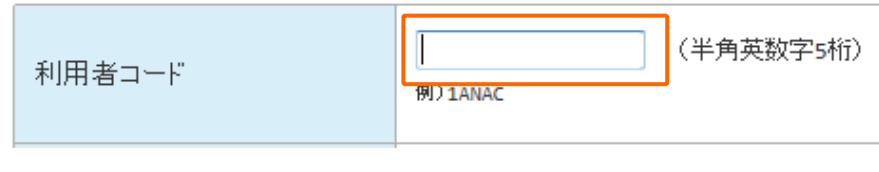

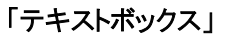

### (18) テキストボックス(パスワード)

 パスワードのように入力した値を平文字で表示させない(●●●で表示)で入力する場合に使用します。 サイズは入力するテキスト(文字数)に応じて設定します。

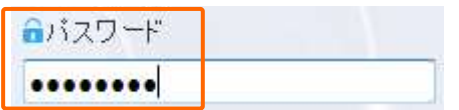

#### 「テキストボックス(パスワード)」

#### (19) テキストエリア

入力文字数が多く複数行に渡って入力を可能とする場合に使用します。

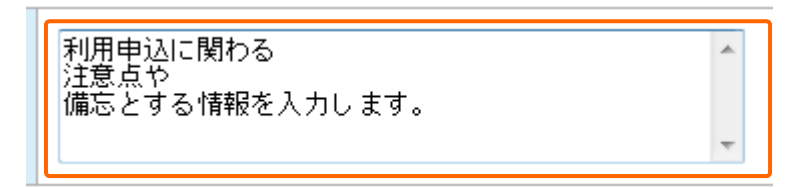

「テキストエリア」

## (20) ハイパーリンク

青字をクリックしますと、該当のページに遷移します。

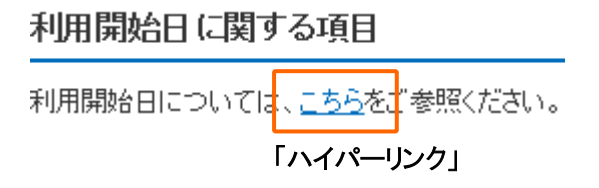

## (21) カレンダー表示

日付入力の補助機能です。

 日付入力のテキストボックスの選択により表示され、日付を選択することで入力します。 テキストボックスに直接入力することもできます。

| スケジュール表のシステム変換者(利用開始者)を入力してください。(こちらをご参照ください。) |                |      |              |     |     |  |  |            |     |                |              |     |      |  |                  |    |              |    |                |         |  |
|------------------------------------------------|----------------|------|--------------|-----|-----|--|--|------------|-----|----------------|--------------|-----|------|--|------------------|----|--------------|----|----------------|---------|--|
| 时用网络希望日                                        | (羊角靛字副位)<br>жI |      |              |     |     |  |  |            |     |                |              |     |      |  |                  |    |              |    |                |         |  |
|                                                | 2814/4 m R     |      |              |     |     |  |  | essit arti |     |                |              |     |      |  | <b>Birt</b> 24th |    |              |    |                |         |  |
|                                                | 8              |      |              | 月火木 | 木   |  |  | B          |     | 月火             | <b>START</b> |     | 木童   |  | Ħ                | я  | 果。           | ж  |                | 木童      |  |
| 中込理由に関する項目                                     |                |      |              |     |     |  |  |            |     | 1:2:2:4:4:5:7  |              |     |      |  |                  |    |              |    |                | $1 - 2$ |  |
| 関約内容を変更する理由を入力して○<br>重更する理由の記載例については、こ         |                | 21.2 | $\mathbf{d}$ | в   |     |  |  |            |     | 1 3 10         |              | 四 耳 |      |  |                  |    | $5 - 3$      | 日本 | 1.1<br>٠       |         |  |
|                                                |                |      | $11$         | UR. | 13  |  |  |            | 13. | 38             | 双            | 18  | 1.18 |  |                  |    | 13           | 34 | $-15$          | $-10$   |  |
|                                                |                |      | и            | v   | 28  |  |  | $\Box$     |     | 21 21 28 21 21 |              |     |      |  |                  | 12 | $\mathbb{R}$ |    | 11 11          |         |  |
|                                                |                |      | 28 23 26     |     | 110 |  |  | m          |     | 四进品            |              |     |      |  | 25               |    |              |    | 28 27 28 29 20 |         |  |
|                                                |                |      |              |     |     |  |  |            |     |                |              |     |      |  |                  |    |              |    |                |         |  |

「カレンダー表示」

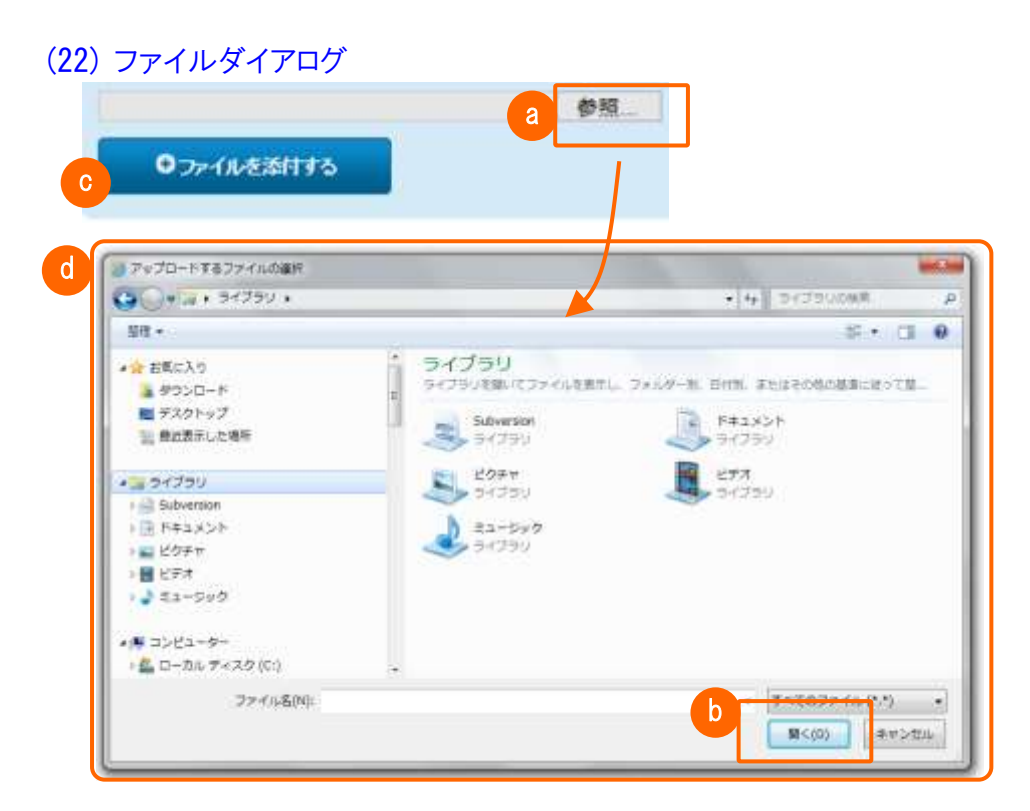

「参照ボタンとファイルダイアログ」

a 参照ボタン

ファイルを添付(アップロード)する場合、「参照」ボタンをクリックしますとファイルダイアログが表示されます。 (矢印の先のダイアログ: d))

#### $\mathbf{b}$  開く( $\mathrm{O}$ )ボタン

l

ファイルダイアログでファイルを選択し、「開く」をクリックしますと、参照の横にファイル名が表示されます。

C:\my\添付用ファイル.txt

参照...

「添付対象ファイル」

## c ファイルを添付するボタン

ボタンをクリックしますと対象ファイルが添付(アップロード)されます。

## d ファイルダイアログ

ファイルを添付(アップロード)する場合のファイル入出力に使用します。

✓ 添付ファイルの条件

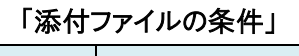

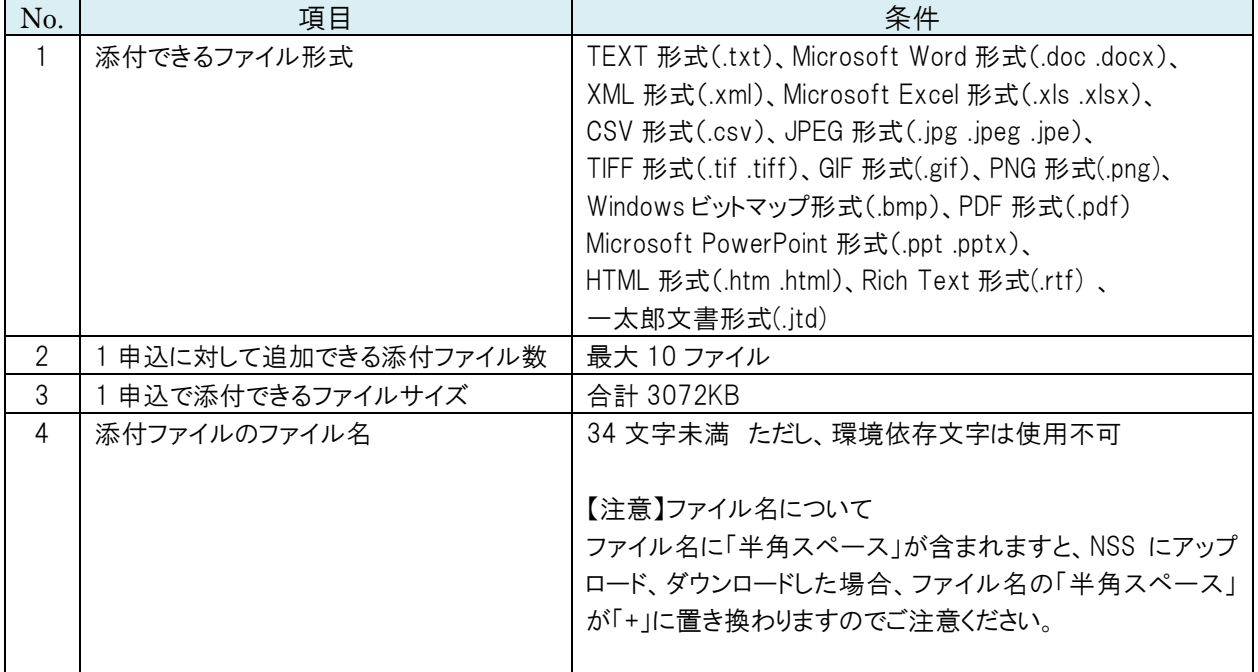

#### (23) ボタン

ボタンは使いやすさを考慮して以下のように設定しています。

「ラベル」

原則、「○○を△△する」と表示することで、操作内容が把握できるようにしています。 「○○へ進む」 : 該当の画面へ進みます。手続きを進めることを示します。 「○○に戻る」 : 該当の画面に戻ります。手続きを戻すことを示します。 「○○を登録する」 : 該当の情報をシステムに登録します。

「色」

色分けすることで、操作の分類が把握できるようにしています。

青 : 進む、戻る、など主に画面操作の標準的な操作に使用します。

緑 : 帳票出力、申込内容の登録、内容の一時保存、などに使用します。

- 赤 : 取下げなど、特に注意を促す操作に使用します。
- 灰 : 接続形態の選択、利用者コードの共用、などに使用します。

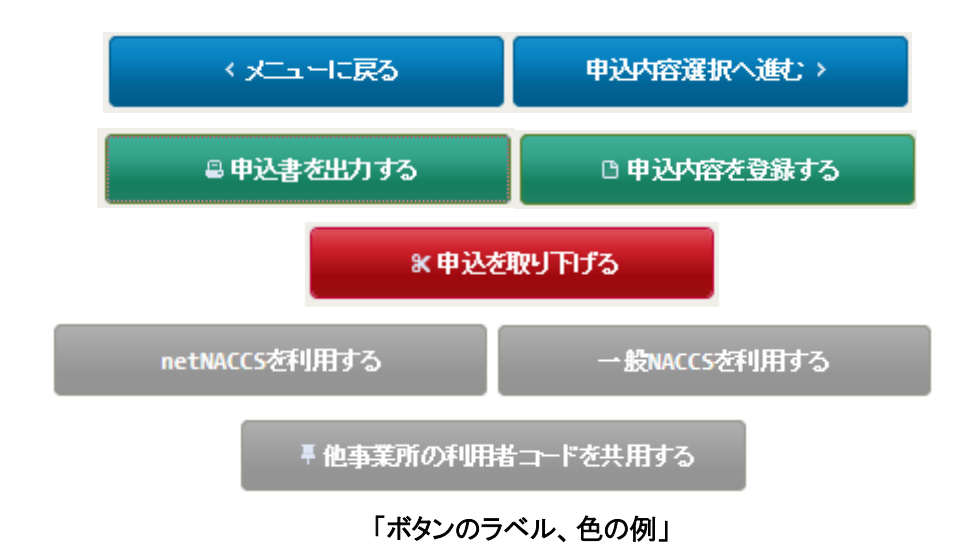

## 2.2 入力内容を「一覧」に反映させる操作

遷移先画面で入力した内容を遷移元画面の「一覧」などに反映させて、内容を確認することができます。

#### 「契約内容の変更」における利用者コードを追加する場合の操作例を以下に示します。

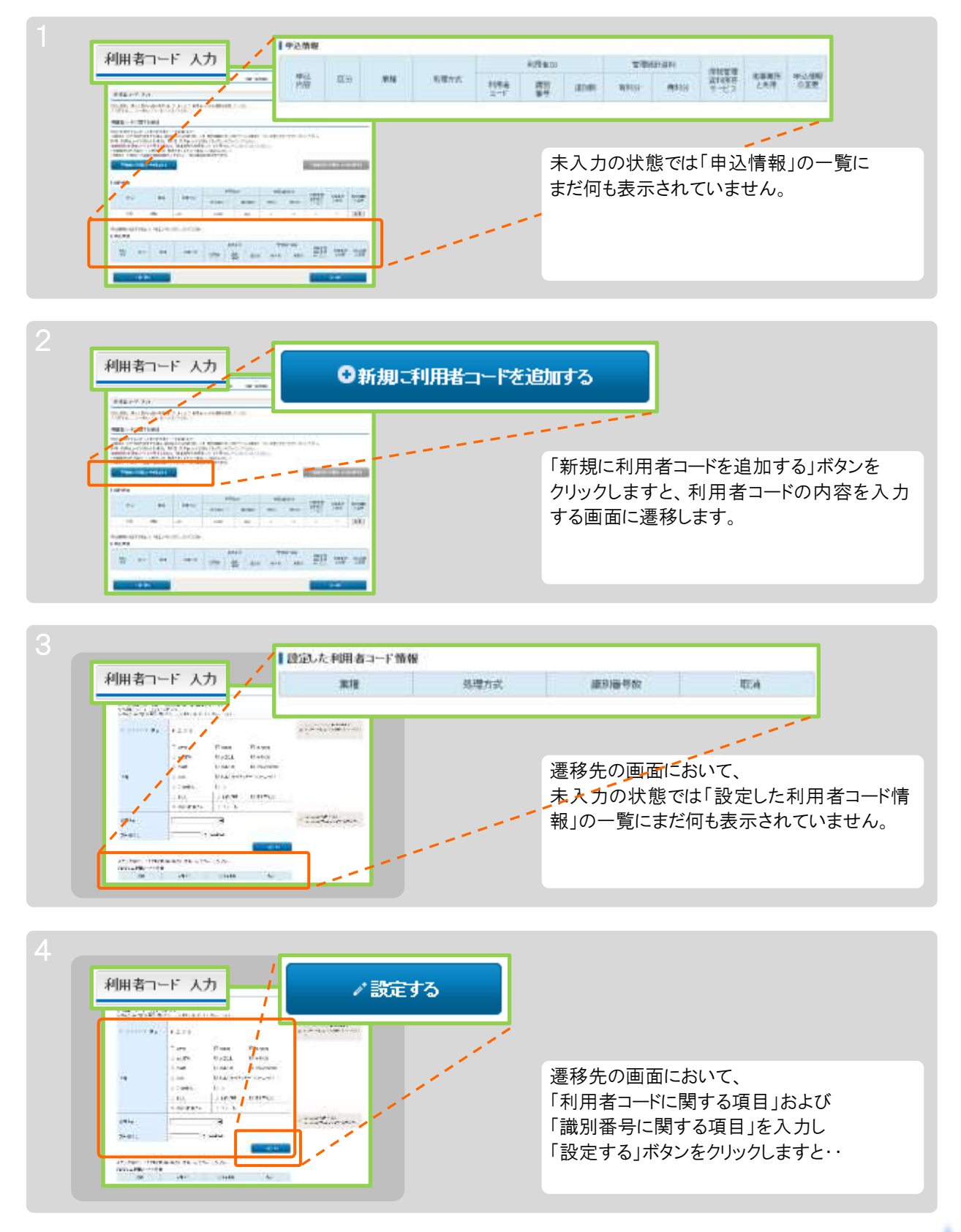

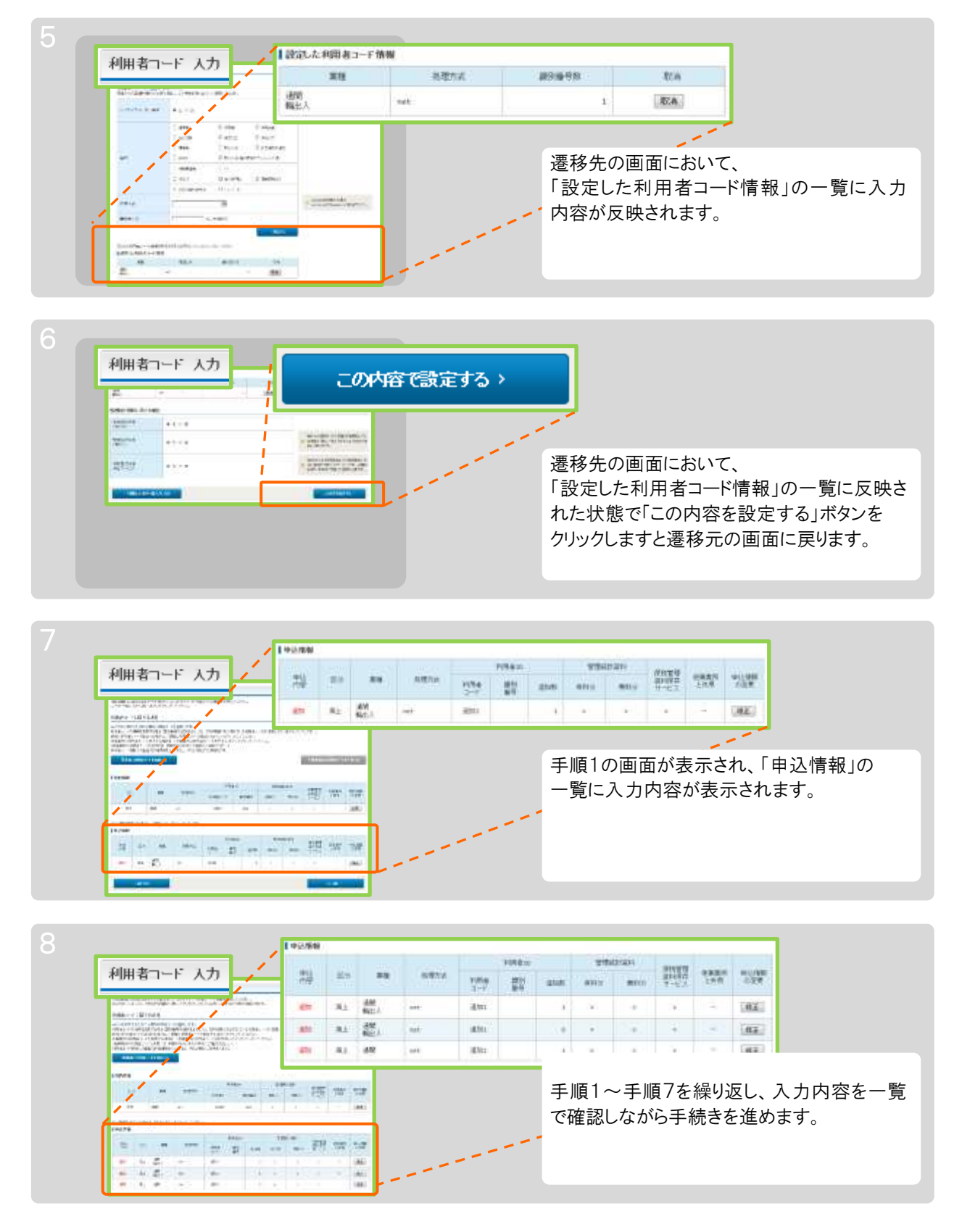

利用者コードの内容を一覧表示で確認しながら、手続きを進めることができます。

「契約内容の変更」における追加した利用者コード(「申込情報」の一覧)を修正する場合

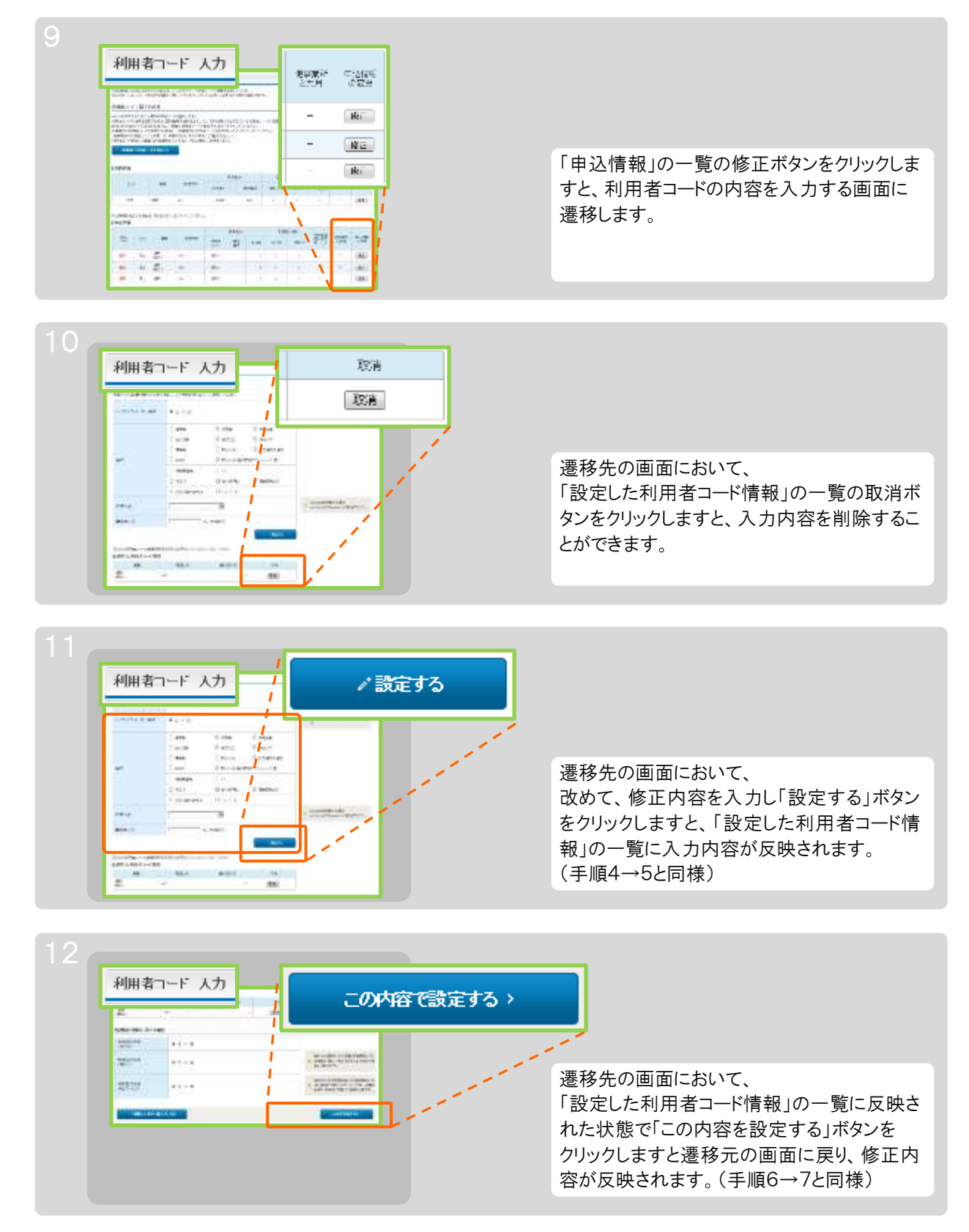

## 2.3 帳票印刷とファイルダウンロード

帳票印刷は、NSS から自端末に帳票をダウンロードした後に行います。 ダウンロードには Web ブラウザの機能を使用します。

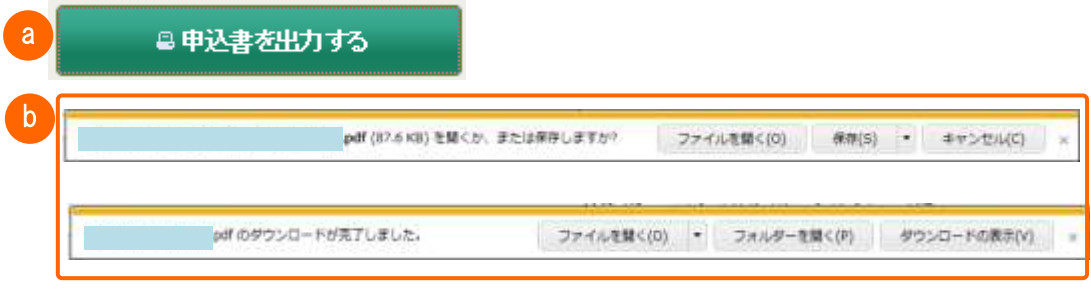

「帳票印刷」

a 帳票出力ボタン(例:申込書を出力する) クリックしますと、Web ブラウザの機能によりファイルダウンロードのダイアログが表示されます。

- **b** ダウンロードのダイアログ ダイアログを操作してファイルを開く、または自端末に保存します。
- ✔ ダウンロードファイルの出力形式 ダウンロードファイルは、NSS で作成されます。 原則として A4 用紙、縦または横のサイズで、PDF 形式で出力されます。
- ✔ 利用者によりアップロード(添付)されたファイルの形式 「システム構成図」など利用者によってアップロード(添付)されたファイルは、その形式のままダウンロー ドされます。 添付可能なファイル形式は「添付ファイルの条件」をご参照願います。

## 3. メール

## (1) メール本文のレイアウト

利用者情報の受付完了、確認完了など、利用者に対し通知するメールのレイアウトは以下の通りです。

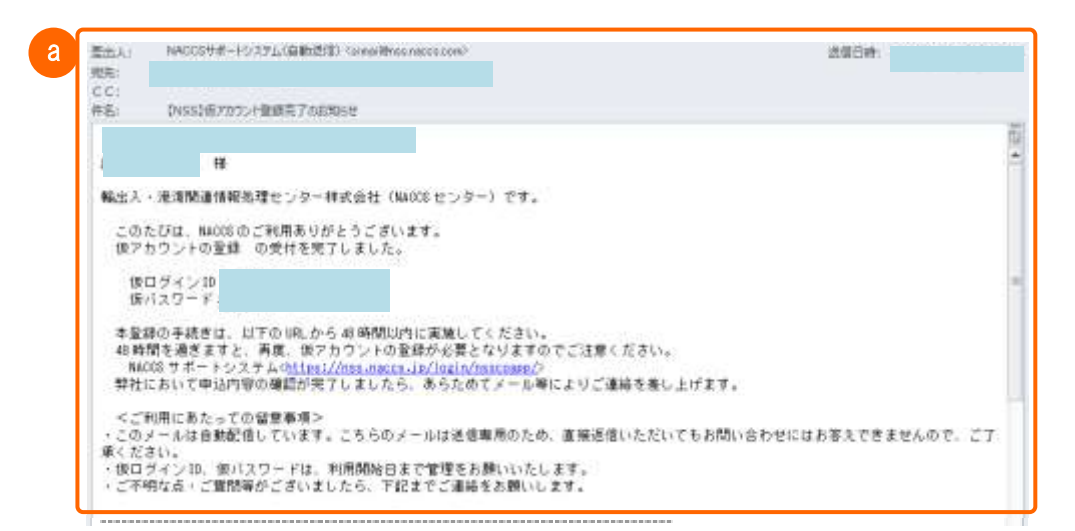

「メール本文のレイアウト」

① 通知内容 a

メールの通知内容、留意事項(送信専用のため返信は不可)を記載します。

✓ メールに添付されるファイルなど 画像、ファイルはメールに添付されません。

# 4. エラー表示について

## (1) 入力チェックエラー

入力項目のチェックエラー表示は以下の通りです。

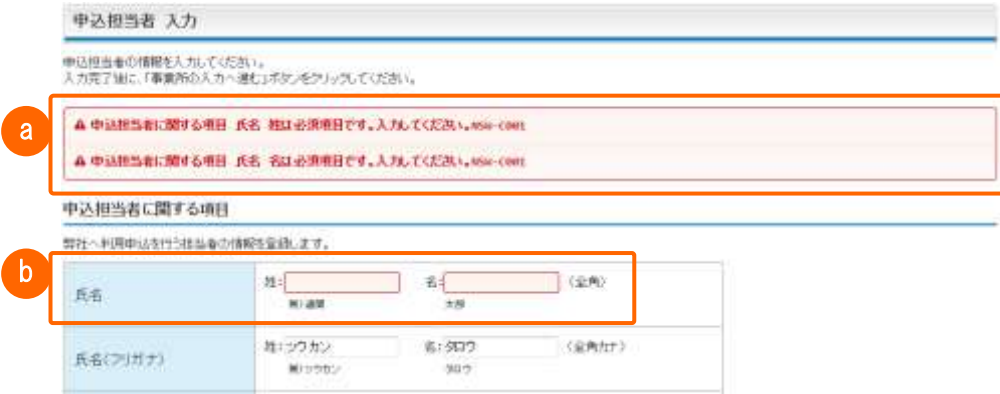

「入力チェックエラー」

a エラー表示

画面の上側にまとめて表示します。(入力エラー項目が複数ある場合、縦に並べて表示します) 項目 名、エラー原因、対処方法などを表示しますので、原因および対処方法を確認して入力し直します。 また、情報が存在しないまたは検索されない場合にも表示されます。

△ 該当データがありません。検索条件を見直して再度検索してくださいNSW-C027

「入力チェックエラー データなし」

b エラー対象項目

入力チェックエラー対象の項目が赤い枠で表示されます。このエラー内容が<mark>。。</mark>に表示されます。

## (2) 入力チェックエラー(ログイン画面)

ログイン画面での入力チェックエラーの表示は以下の通りです。

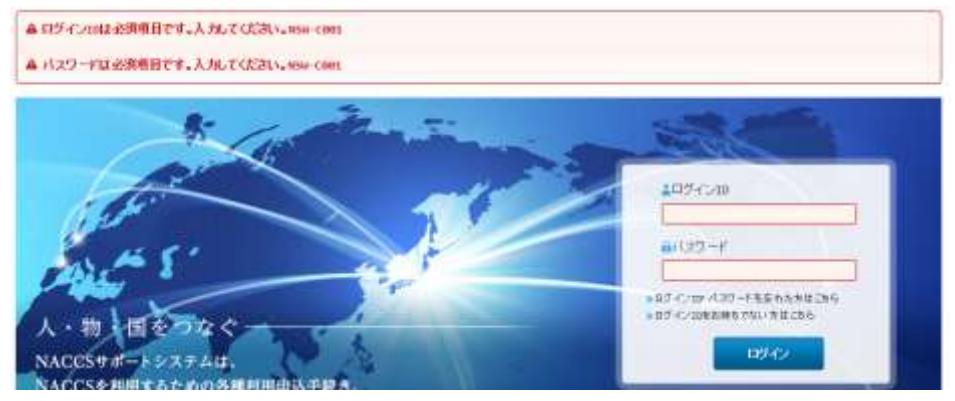

「入力チェックエラー ログイン画面」